# RIVERWARE INSTALLATION USER GUIDE  $(WINDOWS)$

Last Updated: 3/24/2017

# **TABLE OF CONTENTS**

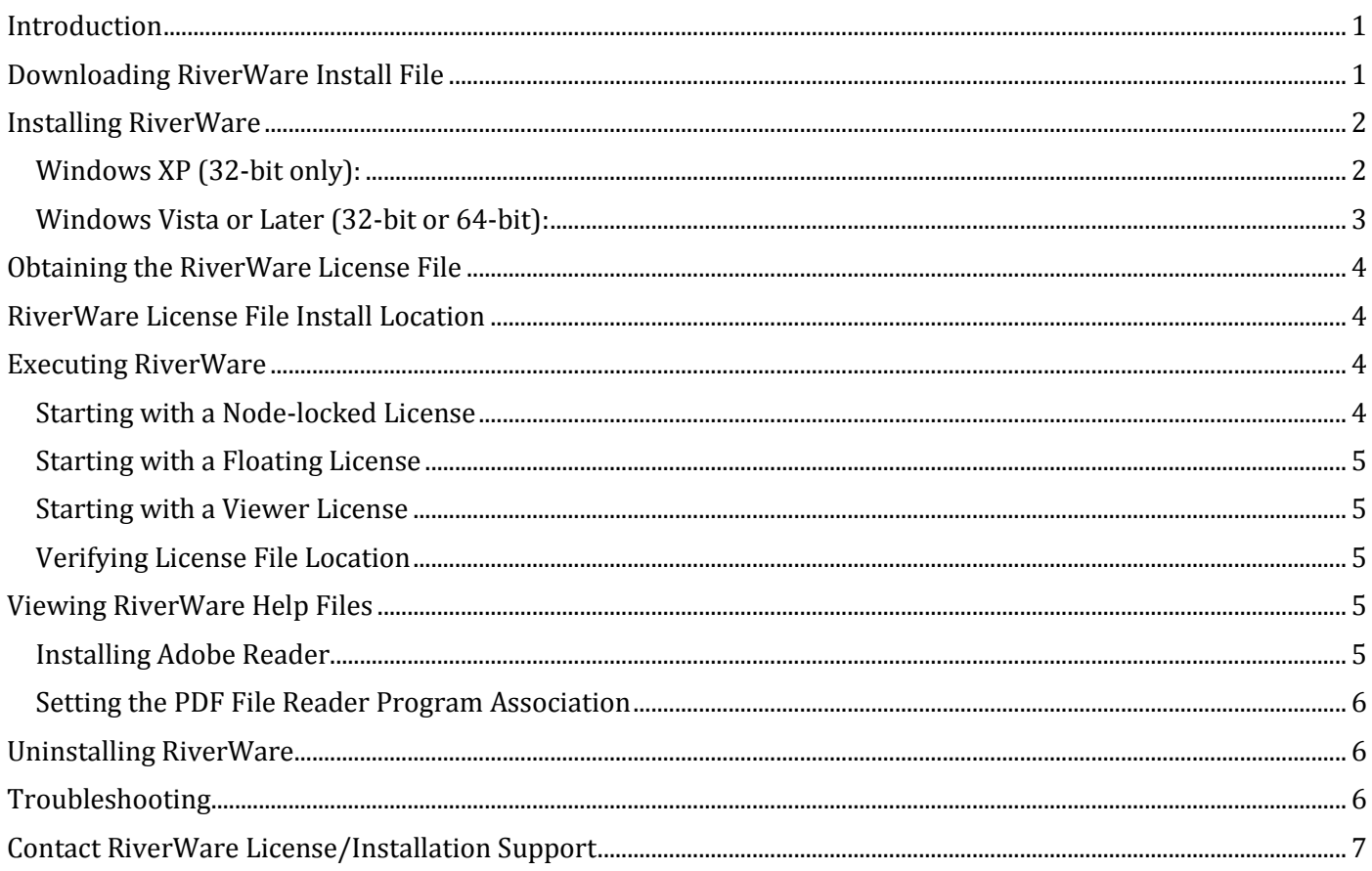

## <span id="page-0-0"></span>**INTRODUCTION**

This document contains the information and instructions for installing and uninstalling RiverWare, setting up the environment, and starting RiverWare. This document applied to 32-bit and 64-bit machines running the Windows XP and later operating systems.

## <span id="page-0-1"></span>DOWNLOADING RIVERWARE INSTALL FILE

RiverWare releases can be downloaded from CADSWES's RiverWare page. The download site is password protected. The user name and the password are provided in each RiverWare release notification email sent to users. If you don't have access to that email notification, email [installsupport@colorado.edu](mailto:installsupport@colorado.edu) to request the login information.

- Point your browser a[t www.riverware.org/users/](http://www.riverware.org/users/)
- Click on the link "Download RiverWare, supporting applications and/or libraries"
- Click on the desired release version you want to download.
- Enter the User Name and the Password.
- Click on "Save file" to download the RiverWare install program file.

Each RiverWare install file is named in the format of *rw###setup-winXX.exe*:

- The ### represents the release number.
- The XX refers to the platform and will be either 32 for 32-bit, or 64 for 64-bit.

For example:

- rw63setup-win32.exe The install program for version 6.3 release for Windows 32-bit operating system.
- rw632setup-win64.exe The install program for version 6.3.2 patch release for Windows 64-bit operating system.

Each RiverWare install file contains a full release of RiverWare, which means it contains all the files you need to run RiverWare, except the required RiverWare license file "cadswes.lic" and the Adobe Reader application for viewing RiverWare online help files. A completely installed RiverWare will have all of the RiverWare files residing in a single directory.

## <span id="page-1-0"></span>**INSTALLING RIVERWARE**

The administrator privileges are not required to perform the installation. However, your organization may have set up specific access restrictions for performing some administrative tasks or permission to write to some particular folders (e.g., C:\Program Files\).

If you install as a system administrator, the installation directory is default to C:\Program Files\CADSWES\. If you install as a regular user, the installation directory is default to a subfolder of the end user's Program Files folder, which normally is C:\Users\<userlogin>\AppData\Local\Programs\CADSWES\. During the installation process, you have the option to change the Destination Folder to an alternative location that you have permission to write to.

A RiverWare icon is placed on the desktop after the installation. It is also added to the CADSWES folder in the Windows Start Programs menu.

Your RiverWare license file works with all version of RiverWare. Therefore, we recommend that you have all different versions of RiverWare installed under one root folder, e.g., C:\cadswes\ or C:\riverware\. Then, save a copy of your license file cadswes.lic in that root folder. Your license will work for all RiverWare versions installed in that root folder, so you only need to maintain one copy of the license file.

#### <span id="page-1-1"></span>WINDOWS XP (32-BIT ONLY):

- Log on to the machine to which RiverWare will be installed.
- Download the appropriate version of the install file rw###setup-win32.exe. (64-bit version of RiverWare is not available for Windows XP systems.)
- Initiate the install process:
	- o To install as the current user: double-click on the install file.
	- o To install as administrator: log on to the machine using an account with standard or administrator privileges, and then right-click on the install file and choose "Run as..."
- If the install program detects an identical version of the RiverWare release already installed on the machine:
	- o For 6.x releases, you will get a warning message "An installed version of RiverWare <version> has been found on this system…" Click on Next and select "Remove" to uninstall the previously installed RiverWare on the machine. Then re-run the RiverWare install program to install the new release.
	- o For 5.x and all prior releases, you will get a Setup Maintenance Program window. Select "Remove currently installed RiverWare <version>" to uninstall the previously installed RiverWare on the machine. Then re-run the RiverWare install program to install the new release.
- The installation program will guide you through all the steps.
	- To install to a different location other than the default, click on the "Change..." button in the Destination Folder window to modify the location.
		- If you are running the install file as a system administrator, the default install location is: C:\Program Files\CADSWES\RiverWare #.#.#.
		- If you are running the install file as a regular user, the default install directory is your user's Program Files folder, which normally is: C:\User\<userlogin>\AppData\Local\Programs\CADSWES\RiverWAre #.#.#.\

#### <span id="page-2-0"></span>WINDOWS VISTA OR LATER (32-BIT OR 64-BIT):

- Log on to the machine to which RiverWare will be installed.
- Download the appropriate version of the setup file rw###setup-win32.exe or rw###setup-win64.exe. (64 bit Versions are only available after the 6.0 release.)
- Initiate the install process:
	- o To install as the current user: double-click on the install file.
	- o To install as administrator: log on to the machine as administrator, or right click on the install file and choose "Run as administrator."
	- o To install as administrator, you must actually log in as administrator, or execute the install file as user administrator. If you log in as a regular user, even though your login may have the full administrator privileges, the Windows Installer would not allow you to install it in the "Program Files" folder or set the permission to allow everyone to use the program.
- If the install program detects an identical version of the RiverWare release already installed on the machine:
	- o For 6.x releases, you will get a warning message "An installed version of RiverWare <version> has been found on this system…" Click on Next and select "Remove" to uninstall the previously installed RiverWare on the machine. Then re-run the RiverWare install program to install the new release.
	- o For 5.x and all prior releases, you will get a Setup Maintenance Program window. Select "Remove" to uninstall the previously installed RiverWare on the machine. Then re-run the RiverWare install program to install the new release.
- The installation program will guide you through all the steps.
- o To install to a different location other than the default, click on the "Change…" button in the Destination Folder window to modify the location.
	- If you are running the install file as a system administrator, the default install location is: C:\Program Files\CADSWES\Riverware #.#.#\
	- If you are running the install file as a regular user, the default install directory is your user's Program Files folder, which normally is: C:\User\<userlogin>\AppData\Local\Programs\CADSWES\RiverWAre #.#.#.\
	- If you cannot install as administrator, it is recommended to change the install location to: C:\CADSWES\RiverWare #.#.#\

# <span id="page-3-0"></span>**OBTAINING THE RIVERWARE LICENSE FILE**

A license certificate file named cadswes.lic is required for starting RiverWare. It is a simple text file and CADSWES delivers this file to users via email as an attachment. License file can be obtained by emailing your license request to [installsupport@colorado.edu.](mailto:installsupport@colorado.edu)

# <span id="page-3-1"></span>**RIVERWARE LICENSE FILE INSTALL LOCATION**

- RiverWare license file "cadswes.lic" must be saved in the parent directory (i.e., one level up) from where RiverWare is installed. For example, if RiverWare 7.0 is installed in C:\CADSWES\RiverWare 7.0\ folder (the folder that holds the riverware.exe file), then save your cadswes.lic in the C:\CADSWES\ folder.
- License file must be saved as a text file and must be named "cadswes.lic." Do not save it in Word format, Rich Text format, or any other similar encoding.
- Do not make any changes to the saved "cadswes.lic" file.
- Make sure that there are no other files that have a file name extension of .lic exist in the same directory where cadswes.lic file is located.

## <span id="page-3-2"></span>**EXECUTING RIVERWARE**

Instructions for specifying the license file when starting RiverWare depend on the type of license you have. License type can be identified by looking at your license file cadswes.lic using a text editor. The possible license types are Node-locked or Floating. This is identified by the field "License Type" in your license file.

NOTE:

If you wish to run RiverWare version 5.x or any prior versions, you will need a different license file. Contact [installsupport@colorado.edu](mailto:installsupport@colorado.edu) for information.

#### <span id="page-3-3"></span>STARTING WITH A NODE-LOCKED LICENSE

To start RiverWare with a node-locked license file, a copy of the cadswes.lic license file must present in the parent directory (i.e., one level up) from where RiverWare is installed. For example, if RiverWare 7.0 is installed in C:\CADSWES\RiverWare 7.0\ folder, then saves a copy of your cadswes.lic file in the C:\CADSWES\ folder.

#### <span id="page-4-0"></span>STARTING WITH A FLOATING LICENSE

If your license type is "Floating license," the RiverWare RLM license server manager must be started on the license server machine before RiverWare application can be started on a client machine.

- RiverWare RLM license server must be active on the license server machine in order for client machines to run RiverWare using a floating license. Refer to the document "RiverWare License Server Configuration Guide" on the Sponsor & User Pages [www.riverware.org/users/](http://www.riverware.org/users/) for instructions on configuring and starting the RiverWare RLM license server on your license server machine.
- For users to check out a license when starting RiverWare on a client machine, a copy of the floating license file cadswes.lic must be present in the parent directory (i.e., one level up) from where RiverWare is installed. For example, if RiverWare 7.0 is installed in C:\CADSWES\RiverWare 7.0\ folder, then save a copy of your cadswes.lic in the C:\CADSWES\ folder.
- The content of this cadswes.lic file can be one of the following:
	- o A full copy of the original cadswes.lic file.
	- o A file that contains only the HOST line from the original cadswes.lic file.
- If you get the "FLEXnet License Finder" dialog, it indicates that RiverWare cannot find a valid license file and therefore is trying to find a FLEXlm license. FLEXlm is the previous license manager RiverWare uses prior to verion 6.0. RiverWare still support FLEXlm but does not issue license files with the FLEXlm license key anymore. Users should ignore the "FLEXnet License Finder" dialog" when receiving one.

#### <span id="page-4-1"></span>STARTING WITH A VIEWER LICENSE

RiverWare Viewer license is always issued as a node-locked license. Therefore, the executing instruction is the same with "STARTING WITH A NODE-LOCKED LICENSE."

If you are starting RiverWare on a Windows XP 32-bit machine with a Viewer license, you will always get a "FLEXnet License Finder" window every time you start RiverWare. Simply click on the Cancel button to skip and continue. This does not happen on the Windows 64-bit systems.

#### <span id="page-4-2"></span>VERIFYING LICENSE FILE LOCATION

After RiverWare has started successfully on a machine, users can identify where RiverWare obtained the license by doing the following:

- In the RiverWare Workspace window, click Help > About RiverWare…
- In the About RiverWare dialog, on the top of the lower display box in section "License Information:" displays the license manager and the location of the license file used when starting RiverWare.

## <span id="page-4-3"></span>**VIEWING RIVERWARE HELP FILES**

RiverWare Help is composed of a set of PDF files and is viewed with the program associated with the ".pdf" file extension on the user's Windows system. We recommend using a current version of Adobe Reader (also called Adobe Acrobat Reader).

#### <span id="page-4-4"></span>INSTALLING ADOBE READER

Adobe Reader is available for downloading from Adobe's website. The URL is http://get.adobe.com/reader. To install it on your system, follow Adobe's installation instructions.

#### <span id="page-5-0"></span>SETTING THE PDF FILE READER PROGRAM ASSOCIATION

The following contains the directions for setting your PDF file reader program (e.g. Adobe Reader) association: Installing Adobe Reader generally automatically sets that application to be associated with ".pdf" files. This can be confirmed, or changed by performing the following steps, with Windows 7:

- Show the "Set Associations" configuration dialog by typing "file type associations" in the Start Menu's search entry line and select "Make a file type always open in a specific program".
- In the "Set Associations" configuration dialog and search for, and select the line for ".pdf" files.
- With the ".pdf" line selected, clicking the "Change program..." button shows the "Open with" (.pdf) configuration dialog.
	- $\circ$  If the desired PDF reader program (e.g. Adobe Reader) is visible, click that item, and click the "OK" button.
	- $\circ$  If the desired PDF reader program isn't listed in the Recommended Programs, you can look for it in Other Programs panel or Browse for the application's program file on your computer by clicking the "Browse..." button. If it's not easy to find the program you are looking for (for viewing ".pdf" files) reinstalling that application will probably resolve this problem.

## <span id="page-5-1"></span>**UNINSTALLING RIVERWARE**

It is NOT recommended that you uninstall RiverWare by deleting the installed RiverWare files directly from the file system. You will have to be logged in as the same user (regular user or administrator) as the one installed RiverWare. We recommend one of the following two procedures for deleting RiverWare from your system:

- Windows Installer
	- o Windows 7

From your desktop, select Start -> Control Panel -> Programs and Features. Click the version of RiverWare you want to delete and then click "Uninstall."

o Windows XP From your desktop, select Start -> Settings -> Control Panel -> Add/Remove Programs. Click on the Change/Remove button.

#### RiverWare Install Program

Execute the exact same RiverWare install program file that was used to install the release.

- For version 6 and later releases, you will get a warning message "An installed version of RiverWare" <version> has been found on this system…" Click on Next and select "Remove" to uninstall the release.
- o For 5.x and all prior releases, you will get a Setup Maintenance Program window. Select "Remove currently installed RiverWare <version>" to uninstall the release.

## <span id="page-5-2"></span>**TROUBLESHOOTING**

If the installation failed or was interrupted before it completed, you need to repeat the steps listed in section INSTALLING RIVERWARE to start the installation process again.

If RiverWare encounters any problem when trying to access a license file, a Command Prompt window will appear and display an error message. Email the entire error message to [installsupport@colorado.edu](mailto:installsupport@colorado.edu) in one of the following two ways:

- Send the error output file. The location of it is displayed at the bottom of the DOS window after the line "The error message has also been written to the file:"
- Send a screen shot of the entire DOS window. The beginning of the error message may be cut off by the default sized DOS window. Before creating the screen shot, use the Maximize button to enlarge the DOS window to display the entire error message.

# <span id="page-6-0"></span>**CONTACT RIVERWARE LICENSE/INSTALLATION SUPPORT**

For RiverWare license and installation support, email the following:

[installsupport@colorado.edu](mailto:installsupport@colorado.edu)

After you have RiverWare installed and started, email the following for technical support:

[riverware-support@colorado.edu](mailto:riverware-support@colorado.edu)